# **Лабораторная работа 1 ИНТЕРФЕЙС ПРОГРАММЫ CORELDRAW X5 И ЕГО НАСТРОЙКА**

*Продолжительность работы: 2 часа* **Цель работы**: изучить элементы окна графического редактора CorelDRAW X5, научиться настраивать рабочую среду.

## **Теоретические сведения**

### **1. Обзор элементов окна программы**

### **1.1. Общие сведения об элементах окна программы**

Программа CorelDRAW X5 открывается из списка программ кнопки ПУСК или с помощью пиктограммы программы, расположенной на рабочем столе Windows. Главное окно программы и его элементы приведены на рис. 1.1. Назначение элементов окна программы приведено в табл. 1.1.

Таблица 1.1

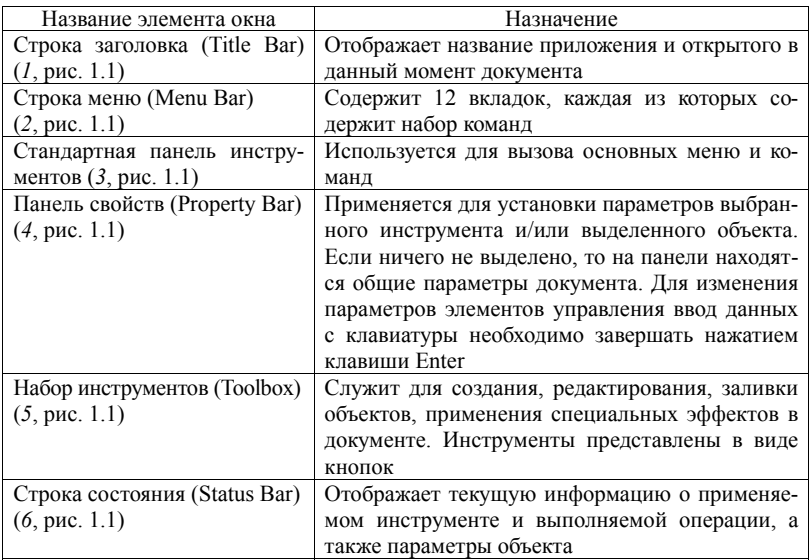

#### **Назначение элементов окна программы CorelDRAW X5**

Окончание табл. 1.1

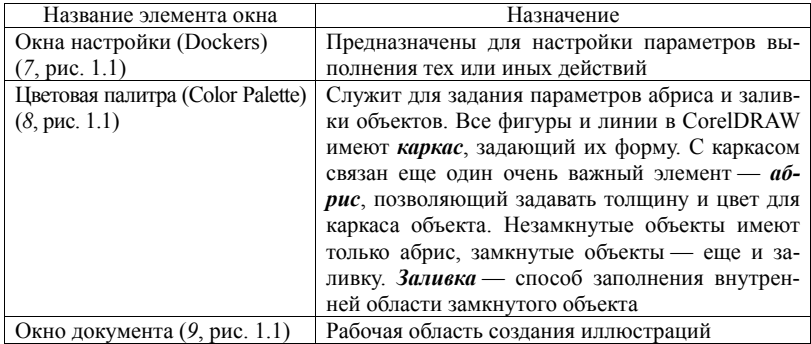

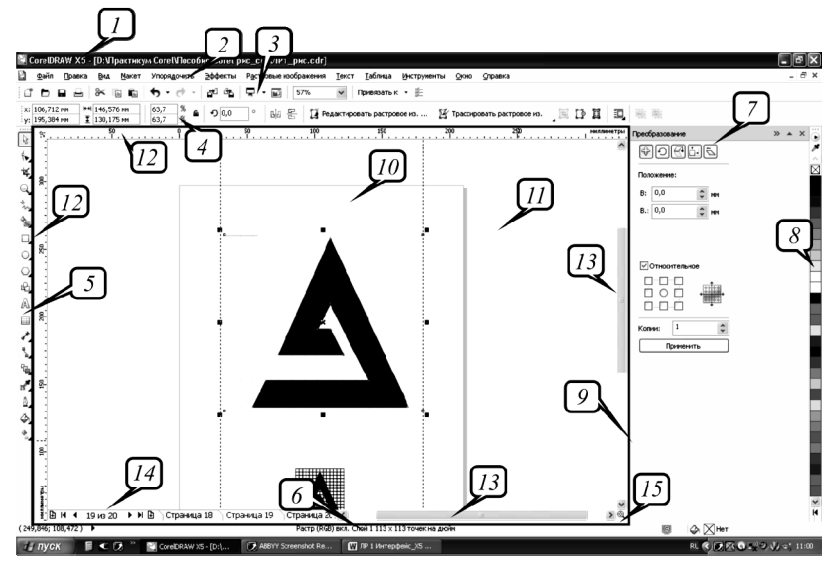

Рис. 1.1. Главное окно программы CorelDRAW X5:

 — строка заголовка; *2* — строка меню; *3* — стандартная панель инструментов; — панель свойств; *5* — набор инструментов; *6* — строка состояния; — окно настройки; *8* — цветовая палитра; *9* — окно документа (обведено прямоугольником); *10* — печатная страница; *11* — окно рисования; *12* — линейки; — полосы прокрутки; *14* — навигатор документа; *15* — навигатор

К элементам окна документа относятся:

1) *страница рисования* (Drawing page) (*10*, рис. 1.1). Только изображение, расположенное на этой странице, выводится на печать.

Каждая страница имеет систему координат. По умолчанию начало координат совпадает с левым нижним углом страницы рисования;

2) *окно рисования* (Drawing window) (*11*, рис. 1.1), предназначенное для создания, обработки и временного хранения объектов, которые можно в дальнейшем разместить на печатных страницах документа;

3) *линейки* (Rulers) (*12*, рис. 1.1). При перемещении указателя мыши также перемещаются штриховые линии вдоль границы линеек. Эти линии соответствуют горизонтальной (*x*) и вертикальной (*y*) координатам указателя мыши;

4) *полосы прокрутки* (*13*, рис. 1.1);

5) *навигатор документа* (Document navigator) (*14*, рис. 1.1), с помощью которого можно добавлять, удалять страницы документа, а также перемещаться между ними;

6) *навигатор* (Navigator) (*15*, рис. 1.1) — кнопка в правом нижнем углу, при нажатии которой открывается маленькое окно, с помощью которого можно перемещаться по рисунку.

# **1.2. Краткая характеристика элементов набора инструментов**

Набор инструментов содержит инструменты для создания объектов, изменения их формы, применения специальных эффектов, работы с цветом и т. п. (рис. 1.2).

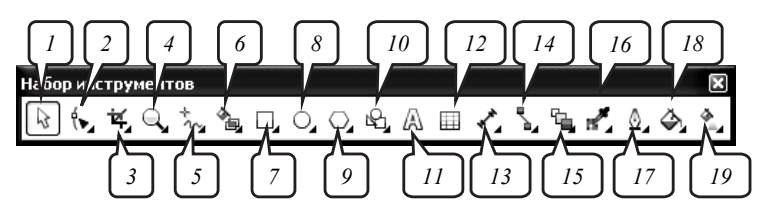

Рис. 1.2. Набор инструментов: *1* — ВЫБОР (Pick); *2* — ФИГУРА (Shape); *3* — ОБРЕЗКА (Crop); *4* — МАСШТАБ (Zoom); *5* — СВОБОДНАЯ ФОРМА (Freehand); *6* — ИНТЕЛЛЕКТУАЛЬНАЯ ЗАЛИВКА (Smart Fill); *7* — ПРЯМОУГОЛЬНИК (Rectangle); *8* — ЭЛЛИПС (Ellipse); *9* — МНОГОУГОЛЬНИК (Polygon); *10* — ОСНОВНЫЕ ФИГУРЫ (Basic Shapes); *11* — ТЕКСТ (Text); *12* — ТАБЛИЦА (Table); *13* — ПАРАЛЛЕЛЬНЫЙ РАЗМЕР (Parallel Dimension); *14* — ПРЯМАЯ СОЕДИНИТЕЛЬНАЯ ЛИНИЯ (Straight-Line Connector); *15* — ИНТЕРАКТИВНОЕ ПЕРЕТЕКАНИЕ (Blend); *16* — ЦВЕТОВАЯ ПИПЕТКА (Color Eyedropper); *17* — ПЕРО АБРИСА (Outline Pen); *18* — ЗАЛИВКА (Fill); *19* — ИНТЕРАКТИВНАЯ ЗАЛИВКА (Interactive Fill)

Кнопки, имеющие в правом нижнем углу черный треугольник, содержат дополнительные инструменты. Для доступа к ним необходимо щелкнуть мышью на этом треугольнике и затем выбрать инструмент в открывшейся дополнительной панели. Такие панели будем называть *вспомогательным меню* инструмента. Название и инструменты вспомогательных меню набора инструментов приведены в табл. 1.2.

Таблица 1.2

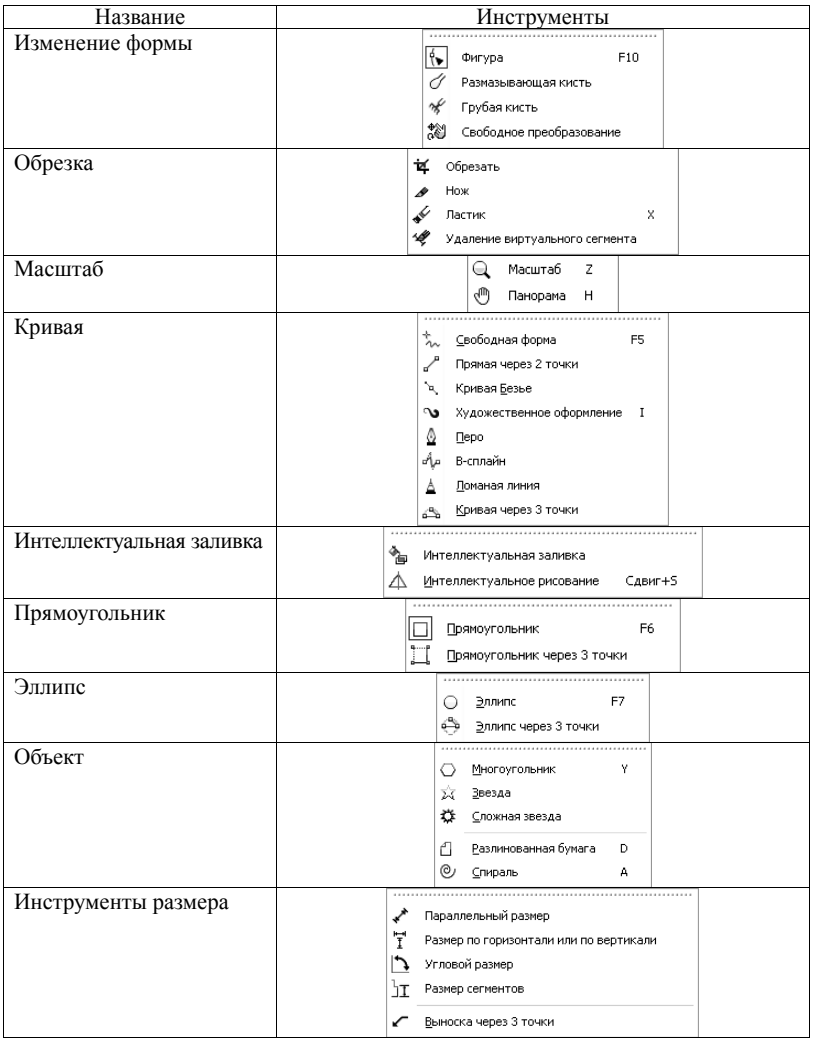

**Инструменты вспомогательных меню набора инструментов**

## Окончание табл. 1.2

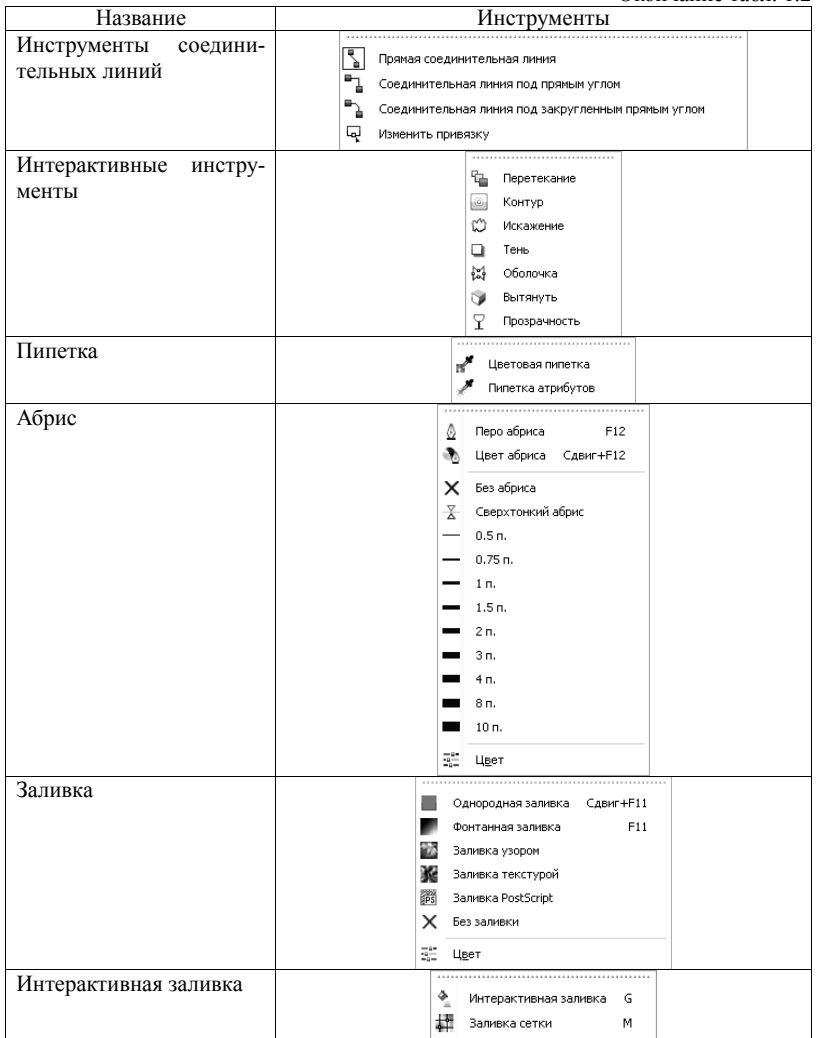

Текущие параметры построения изменяются на панели свойств либо перед началом операции, либо в процессе выполнения.

Для многих инструментов параметры построения, используемые по умолчанию, задаются и изменяются с помощью диалогового окна ПАРАМЕТРЫ (Options) (меню ИНСТРУМЕНТЫ – ПАРАМЕТРЫ (Tools – Options)).

## **1.3. Использование цветовой палитры**

Цветовая палитра представляет собой набор образцов цветов, расположенных на отдельной панели. Она отображается в виде узкой вертикальной панели с одним столбцом цветовых образцов и кнопками управления по ее краям:

1) кнопка белого цвета (вверху палитры) с условным обозначением в виде стрелки, направленной вправо, предназначена для открытия контекстного меню палитры;

2) две кнопки с черными треугольными значками (вверху и внизу) используются для перемещения по вертикали в палитре, представленной в свернутом состоянии;

3) кнопка со значком в форме черного треугольника с ограничителем (внизу палитры) предназначена для открытия палитры. В этом случае на экране отображаются четыре столбца цветовых образцов и горизонтальная полоса прокрутки.

Первый образец, перечеркнутый крест-накрест, используется для удаления заливок и абрисов.

Для задания цвета заливки объекта используется щелчок левой кнопкой мыши на цвете палитры.

По умолчанию каркас создается с черным абрисом толщиной 0,2 мм, что дает возможность видеть его в момент создания. Для задания цвета абриса объекта используется щелчок правой кнопкой мыши на цвете палитры.

Для задания цвета абриса или заливки, используемого по умолчанию, следует выбрать нужный цвет в палитре правой/левой кнопкой мыши, когда ни один объект не выделен, и в появившемся окне выбрать тип объекта, свойства которого следует изменить. Для отмены выделения объектов необходимо в наборе инструментов выбрать инструмент ВЫБОР (Pick)  $\mathbb{R}$  и щелкнуть на свободном месте рабочей области.

Для заливки/абриса объекта цветовыми оттенками необходимо:

1) выбрать инструмент ВЫБОР;

2) щелкнуть мышью на объекте, выделив его тем самым;

3) установить указатель мыши на цвете;

4) нажать кнопку мыши и удерживать ее до тех пор, пока не появится дополнительная палитра;

5) отпустить кнопку мыши и поместить указатель на выбранном оттенке;

6) выполнить щелчок левой/правой кнопкой мыши.

В программе допускается смешение текущего цвета палитры с цветом, в который объект был окрашен ранее. Для этого следует:

1) выделить ранее окрашенный объект;

2) установить указатель на цветовом образце;

3) нажать клавишу Ctrl и щелкнуть кнопкой мыши нужное количество раз на выбранном образце.

## **2. Настройка рабочей среды**

Средства настройки рабочей среды:

1) меню ВИД (View);

2) меню ОКНО (Window);

3) диалоговое окно ПАРАМЕТРЫ (Options);

4) контекстно-зависимое меню.

Команды меню ВИД (View) служат для:

1) изменения режима просмотра документа (команды УПРО-ЩЕННЫЙ КАРКАС (Simple Wireframe), КАРКАС (Wireframe), ЧЕР-НОВОЙ (Draft), ОБЫЧНЫЙ (Normal), РАСШИРЕННЫЙ (Enhanced), ПИКСЕЛИ (Pixels));

2) отображения/скрытия линеек (команда ЛИНЕЙКИ (Rulers));

3) показа или скрытия вспомогательных объектов (команды СЕТ-КА (Grid), НАПРАВЛЯЮЩИЕ (Guidelines), ДИНАМИЧЕСКИЕ НАПРАВЛЯЮЩИЕ (Dynamic Guidelines));

4) осуществления привязки к вспомогательным объектам (команды ПРИВЯЗКА К СЕТКЕ (Snap to Grid), ПРИВЯЗЫВАТЬ К НАПРАВ-ЛЯЮЩИМ (Snap to Guidelines), ПРИВЯЗКА К ОБЪЕКТАМ (Snap to Objects), ПРИВЯЗКА К СТРАНИЦЕ (Snap to Page));

5) отображения границ страниц, печатаемой области страницы, выхода за обрез (команды подменю ПОКАЗАТЬ (Show));

6) открытия окна ПАРАМЕТРЫ (Options), используемого для задания параметров вспомогательных объектов (команды подменю НАСТРОЙКА (Setup)).

Меню ОКНО (Window) используется для:

1) изменения расположения нескольких открытых окон документов (КАСКАДОМ (Cascade), СВЕРХУ ВНИЗ (The Vertically), СЛЕВА НАПРАВО (The Horizontally));

2) открытия/закрытия цветовой палитры (команды подменю ЦВЕТОВЫЕ ПАЛИТРЫ (Color Palettes));

3) открытия/закрытия панелей инструментов (команды подменю ПАНЕЛИ (Toolbars));

4) открытия/закрытия окон настройки (команды подменю ОКНА НАСТРОЙКИ (Dockers));

5) закрытия одного или всех окон (ЗАКРЫТЬ (Close), ЗАКРЫТЬ ВСЕ (Close All));

6) обновления окна (ОБНОВИТЬ ОКНО (Refresh Window)).

В диалоговом окне ПАРАМЕТРЫ выполняются все настройки программы. Оно разделено на две области. В левой области находится иерархический список категорий настроек, каждая из которых имеет свое название. В правой части окна отображаются параметры открытой вкладки. Для упрощения изложения элементы диалогового окна ПАРАМЕТРЫ будем называть в соответствии с рис. 1.3. Диалоговое окно ПАРАМЕТРЫ можно открыть с помощью кнопки ПАРАМЕТРЫ

стандартной панели инструментов.

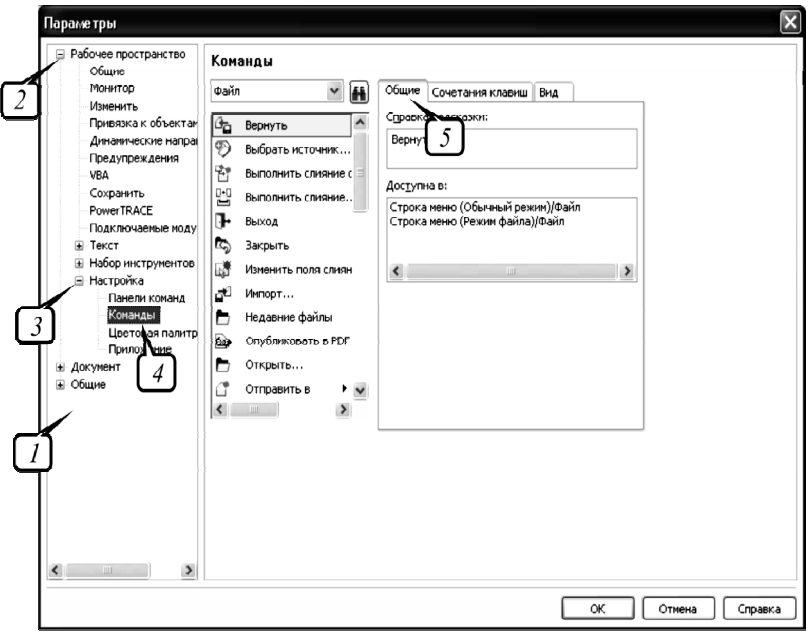

Рис. 1.3. Структура диалогового окна ПАРАМЕТРЫ: *1* — список категорий; *2* — категория настроек; *3* — пункт; *4* — команда; *5* — вкладка

## **Содержание лабораторной работы**

**Задание.** Организуйте рабочее пространство графического редактора CorelDRAW.

### **Методические указания по выполнению задания**

- 1. Откройте графический редактор CorelDRAW.
- 2. Отобразите минимальный набор панелей и палитр:
- набор инструментов;
- панель свойств;
- стандартную панель инструментов;

 цветовую палитру CMYK (меню ОКНО ЦВЕТОВЫЕ ПА-ЛИТРЫ ПАЛИТРА CMYK ПО УМОЛЧАНИЮ (Window – Color Palettes – CMYK palette)) (рис. 1.4).

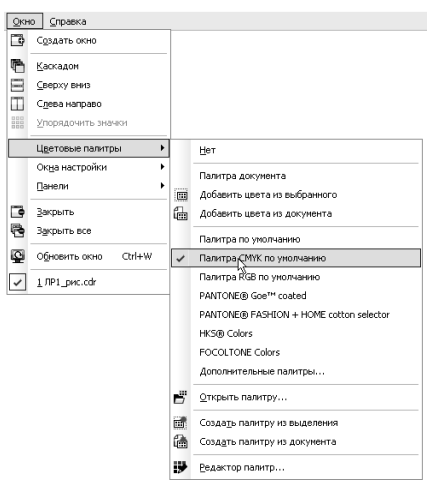

Рис. 1.4. Команда открытия цветовой палитры

3. Из списка УРОВНИ МАСШТАБА (Zoom Levels) выберите значение НА СТРАНИЦУ (To Page).

4. Установите следующие параметры страницы, используя панель свойств, когда ни один объект не выделен (рис. 1.5):

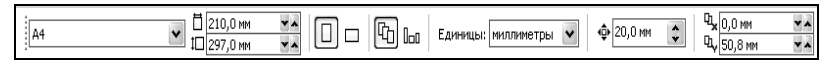

Рис. 1.5. Панель свойств для установки параметров макета страницы

– размер страницы — 210×297 мм;

книжную ориентацию;

единицы измерения — миллиметры;

– расстояние перемещения курсора — 20 мм;

 расстояние до дублированного объекта по оси *x* — 0 мм, по оси *y* — 50,8 мм.

5. Вставьте любой символ из гарнитуры Webdings окна настройки ВСТАВКА СИМВОЛА (меню ТЕКСТ – ВСТАВИТЬ ЗНАК СИМВО-ЛА (Text – Insert Symbol Character); Ctrl+F11), путем его перетаскивания на страницу. Задайте ему абрис и заливку. Для задания цвета заливки объекта используется щелчок левой кнопкой мыши на цвете палитры. Для задания цвета абриса объекта используется щелчок правой кнопкой мыши на цвете палитры.

6. С помощью элементов управления ПОЗИЦИЯ ОБЪЕКТА (Object Position) панели свойств расположите центр объекта в координатах (100; 170 мм) (рис. 1.6).

| 100,0 мм |
|----------|
| 70,0 мм  |

Рис. 1.6. Координаты центра исходного объекта

7. Нажмите сочетание клавиш Ctrl+D для дублирования объекта, обратите внимание на то, что будет создана копия объекта, которая будет размещена выше исходного объекта на 50,8 мм (рис. 1.7).

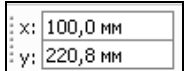

Рис. 1.7. Координаты центра дублированного объекта

8. Единицы измерения измените на дюймы. Продублируйте объект, поместив его на 2 дюйма ниже исходного объекта (рис. 1.8).

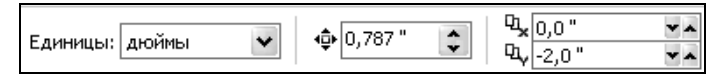

Рис. 1.8. Панель свойств измененных параметров

9. Переместите созданную копию вправо с помощью клавиши управления курсором.

10. Создайте новую страницу в документе с помощью кнопки «+» навигатора документа. Добавьте на нее любой символ.

11. Создайте клонированный к нему объект с помощью меню ПРАВКА – КЛОНИРОВАНИЕ (Edit – Clone). Измените цвет исходного объекта и обратите внимание на то, что цвет клонированного объекта также изменился. Связь между исходным объектом и клонированным сохраняется до тех пор, пока Вы не начнете редактировать клон.

12. Сохраните задание с именем «Настройка окна» в свою папку.

### **Контрольные вопросы**

1. Назовите элементы рабочей среды CorelDRAW.

2. Для чего предназначена панель свойств? Что означают кнопки этой панели в случае, если ни один объект не выделен?

3. Для чего предназначено окно рисования рабочей среды Corel-DRAW X5?

4. Расскажите, какая информация отображается в строке состояния. Как изменить состав информации в строке состояния?

5. Для чего нужен навигатор документа? Как он работает?

6. Что такое окно настройки? Как открыть окно настройки? Как изменить форму окна настройки? Как разместить все окна настройки в виде ярлычков справа в вертикальной полосе окна документа?

7. Как добавить/удалить палитру цветов? Как с помощью палитры цветов изменить цвет абриса объекта и его заливку? Каким образом расширить палитру цветов? Как отобразить различные оттенки цвета палитры?

8. Как отобразить или удалить с экрана панель инструментов? Как изменить состав кнопок панелей инструментов в CorelDRAW?

9. Что такое вспомогательное меню инструментов? Для чего оно предназначено? Как выбрать инструмент данного меню?

10. Как организовано окно ПАРАМЕТРЫ? Для чего оно предназначено?

11. Какие режимы просмотра документа Вы знаете? Как изменить режим просмотра?

12. Как изменить масштаб просмотра документа? Назовите все способы.